# KAEDAH PENDAFTARAN AHLI

### Sebelum mendaftar

**①** Untuk perniagaan ini, anda mesti mempunyai akaun sekurangkurangnya satu dari Tethercoin (USDT), Bitcoin (BTC), dan Ethereum (ETH) di bursa tempatan anda. Ini kerana pembelian mata dan pembayaran bonus dibayar dalam bentuk syiling.

**②** Khususnya, pemimpin (atau ketua pusat pendaftaran) mesti biasa dengan transaksi duit syiling.

**③** Pengguna boleh mengklik kanan tetikus dan mengklik "Terjemahkan ke Bahasa Korea (T)" untuk menerjemahkan ke dalam bahasa pejabat cawangan yang digunakan dalam sistem.

# PANDUAN KEAHLIAN

### Cara mendaftar dengan cadangan(1)

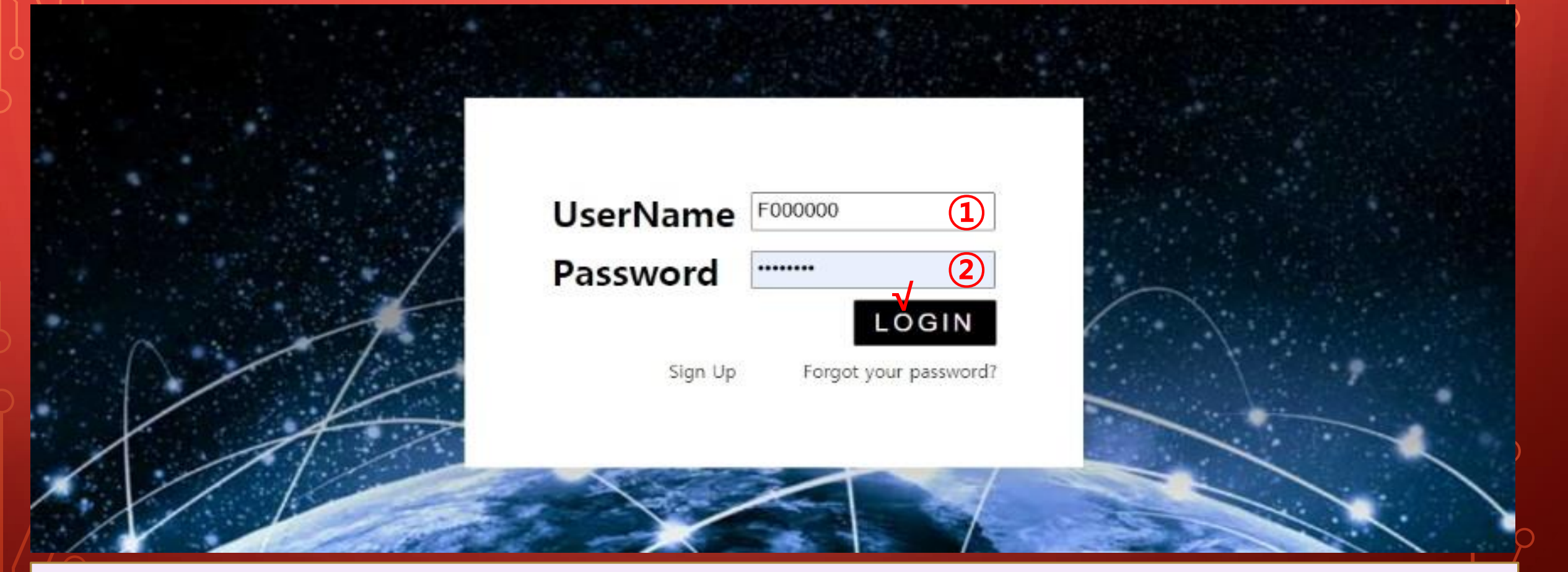

### **①** Pengesyorkan memasukkan **①** ID dan **②** kata laluan di Halaman Saya, Log masuk.

**MYPAGELogOut** 

## Cara mendaftar dengan cadangan(2)

#### 365founding Club

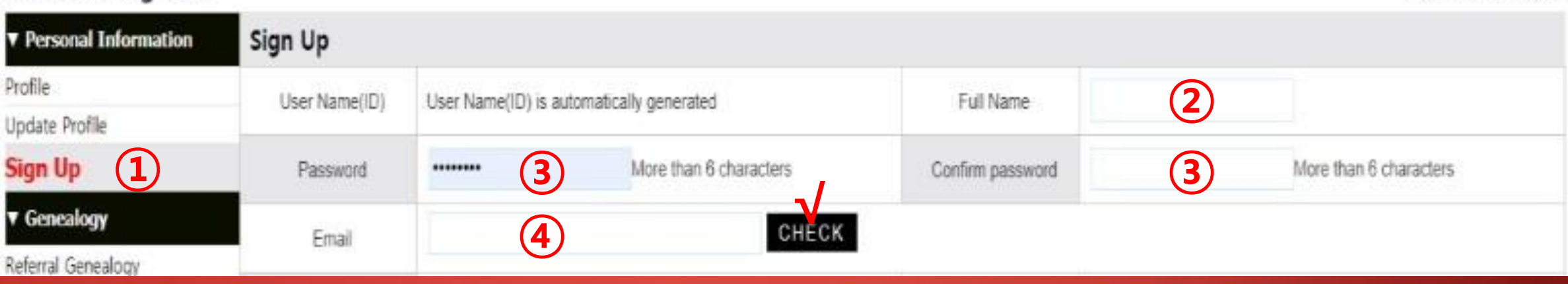

#### **①** Klik menu Daftar dan teruskan dengan pendaftaran keahlian.

#### **②** Masukkan Nama Penuh.

**③** Masukkan kata laluan anda.

**④** Masukkan e-mel anda dan periksa ketersediaan.

## Cara mendaftar dengan cadangan(3)

#### **①** Klik menu Daftar dan teruskan dengan pendaftaran keahlian.

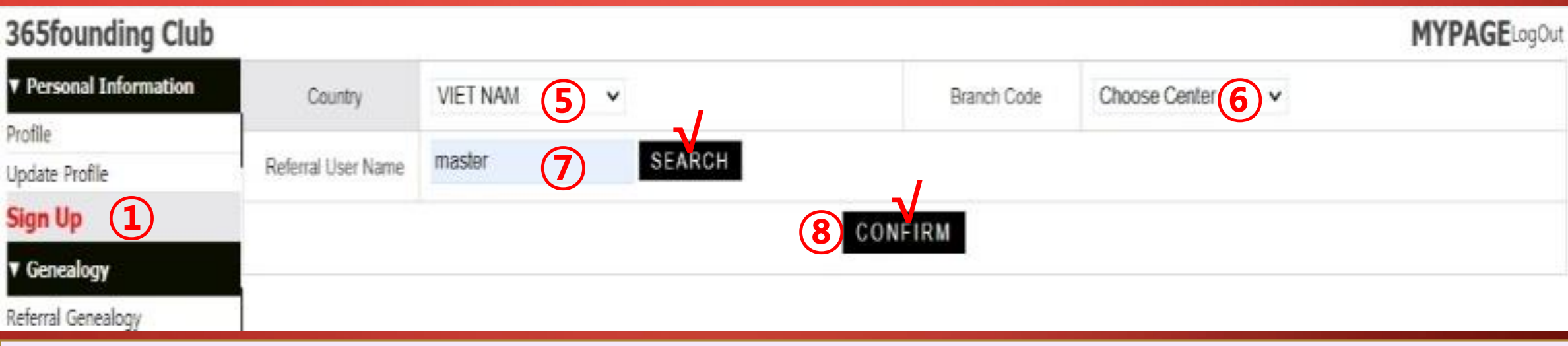

#### **⑤** Pilih negara.

#### **⑥** Tentukan pusat pendaftaran (pemimpin).

**⑦** Masukkan cadangan dalam [Rujukan Nama Pengguna], dan klik [CARI].

**⑧** Periksa semua item input dan klik [CARI].

## Memeriksa tetingkap Pop Up

Please select username below

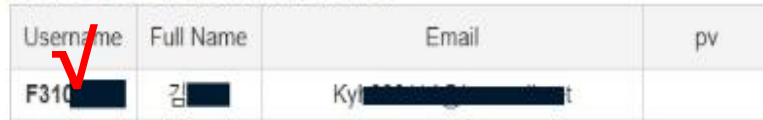

**√**

![](_page_6_Picture_5.jpeg)

#### Klik Nama Pengguna dan pilih Tutup.

### Cara mendaftar pemohon(1)

![](_page_7_Figure_3.jpeg)

#### **①** Pada skrin log masuk Halaman Saya, klik Daftar.

**MYPAGE** 600ur

## Cara mendaftar pemohon(2)

#### 365founding Club

![](_page_8_Picture_90.jpeg)

#### **①** Klik menu Daftar dan teruskan dengan pendaftaran keahlian.

#### **②** Masukkan Nama Penuh.

#### **③** Masukkan kata laluan.

**④** Masukkan e-mel anda dan periksa ketersediaannya.

## Cara mendaftar pemohon(3)

![](_page_9_Picture_107.jpeg)

#### **①** Klik menu Daftar dan teruskan dengan pendaftaran keahlian.

- **⑤** Pilih negara.
- **⑥** Tentukan pusat pendaftaran (pemimpin).

**⑦** Masukkan cadangan dalam [Referral User Name], dan klik [Search].

**⑧** Periksa semua item input dan klik [Search].

## PANDUAN PEMBELIAN MATA

### Beli mata

**①** Setelah mendaftar sebagai ahli, anda mesti membeli mata untuk menjadi ahli kelab, dan membeli kandungan (365founding System = menjadi penyelesaian yang kaya) dengan mata tersebut.

**②** Terdapat dua cara untuk membeli mata: kaedah membeli mata dari pengesyorkan dan kaedah membeli mata dari syarikat.

### Beli mata dari rujukan

### **①** Pindahkan mata wang atau koin tempatan sebanyak titik yang anda ingin beli kepada pengesyorkan, dan terima mata. Bayaran mungkin termasuk.

![](_page_12_Picture_68.jpeg)

#### **②**Sahkan bahawa [Mata Bonus] yang anda beli telah berubah dari 0.00 Mata kepada 185,000 Mata.

## Membeli mata dari syarikat(1)

![](_page_13_Picture_90.jpeg)

**①** Buka menu "Kemas kini Profil", dan masukkan alamat dompet koin anda (USDT, BTC, ETH, TRX).

**②** Klik "MODIFY PROFILE". Anda akan memerlukannya kemudian semasa memohon pertukaran mata wang dari syarikat.

## Membeli mata dari syarikat(2)

**①** Pilih duit syiling untuk 365founding Club **MYPAGELogOut V** Personal Information **ETH Deposit(Booking Transfer to ETH)** dipindahkan Profile User ETH address: 0x1a47306a0f6d1f8f21567e90ff64fa4ac3cca083 ▼ Genealogy **②** Kirimkan jumlah syiling 1,232.66\$/1ETH Points equivalent basis (real-time changes) Referral Genealogy Input ETH: **2** Bonus Point  $\triangleright$  ETH transfer amount 0.150082<sup>3</sup> (**③**BTC, USDT, ETH, TRX) Team Genealogy ▼ Sales record sebanyak yang anda mahu Order & Upgrade History of orders beli (**②**) kepada syarikat **v** Bonus details **④** dan terima mata send as a company ETH address: Aggregation by date Transfer of point **③** Pindahkan wang dari ETH withdrawal **BTC Deposit** 0x1a47306a0f6d1f8f21567e90ff64fa4ac3cca083 **④** dompet anda ke dompet **USDT** Deposit **① ETH Deposit ⑤BOOKING TRANSFER TO ETH** deposit syarikat (**④**). LogOut

**④** Selepas pengiriman wang, pastikan untuk mengklik butang [**⑤**TransferPesanan Pemindahan ke ETH].

## Membeli mata dari syarikat(1)

![](_page_15_Picture_36.jpeg)

### **①** Sahkan bahawa [Mata Bonus] yang anda beli telah berubah dari 0.00 Mata kepada 185,000 Mata.

## PANDUAN PEMBELIAN KANDUNGAN

## Kandungan Pembelian (Penyelesaian)(1)

![](_page_17_Picture_92.jpeg)

#### **①** Klik menu [Pesanan & Naik Taraf]

**②** Masukkan ID (Nama Pengguna) pemohon untuk bergabung dalam "Nama Pengguna" dan klik butang "CARI". Klik ID (Nama Pengguna) dalam pop timbul.

**③** Pilih sistem pembelian di [PV / Pilih Keahlian].

## Kandungan Pembelian (Penyelesaian)(2)

![](_page_18_Picture_82.jpeg)

#### **④** Mata (185,000 p) dibayar dari menu [Mata yang perlu dibayar].

#### **⑤** Sekiranya anda telah membaca "Memo" dan setuju, periksa "Meminta izin"

#### **⑥** Klik butang Enter untuk menyelesaikan pembelian.

## Sahkan pembelian kandungan (penyelesaian)

![](_page_19_Picture_54.jpeg)

# MENGGERAKKAN SATU TITIK

**MYPAGELogOut** 

## Menghantar mata(1)

#### **365founding Club**

![](_page_21_Picture_61.jpeg)

#### **①** Klik menu [Transfer of point].

**②** Masukkan ID orang untuk menerima mata, klik "Cari", Klik "Nama Pengguna" di pop timbul untuk mengesahkan.

**MYPAGELogOut** 

## Menghantar mata(2)

#### 365founding Club

![](_page_22_Picture_71.jpeg)

#### **③** Masukkan titik yang hendak dipindahkan.

#### **④** Masukkan kata laluan anda.

**⑤** Periksa nombor sekali lagi dan klik butang "ENTER".

![](_page_23_Picture_2.jpeg)